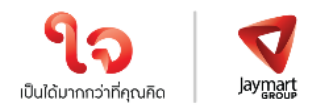

#### **สิ่งที่ส่งมาด้วย 11**

### **แนวทางปฏิบัติในการประชุมสามัญผู้ถือหุ้น ประจ าปี 2567 ผ่านสื่ออิเล็กทรอนิกส์ด้วยระบบ Blockchain AGM Voting**

## **บริษัทได้เพิ่มช่องทางในการติดต่อสอบถามวิธีการลงทะเบียนเข้าร่วมประชุม ได้ที่ : ฝ่ายนกัลงทุนสมัพนัธ์บริษทั เจมารท์ กรุป๊ โฮลด้ิงส์จา กดั (มหาชน) เบอร์ติดต่อ 02 308 8152, 02 308 8068, 02 308 8197 อีเมล ir@jaymart.co.th**

ด้วยคณะกรรมการของบริษัท เจมาร์ท กรุ๊ป โฮลดิ้งส์ จำกัด (มหาชน) ("บริษัท") มีมติให้เรียกประชุมสามัญผู้ถือหุ้น ประจ าปี 2567 ในวันที่ 5 เมษายน 2567 เวลา 14:00 น. บริษัทได้เพิ่มช่องทางการเข้าร่วมการประชุมในรูปแบบระบบไฮบริด (Hybrid Meeting) (E-AGM และประชุม ณ สถานที่ห้องประชุมของบริษัท) โดยทำการถ่ายทอดสดผ่านโปรแกรม ZOOM จาก ห้องประชุม ชั้น 2 อาคารบี บริษัท เจมาร์ท กรุ๊ป โฮลดิ้งส์ จำกัด (มหาชน) เลขที่ 189 อาคาร เจมาร์ท ถนนรามคำแหง แขวง ราษฎร์พัฒนา เขตสะพานสูง กรุงเทพมหานคร 10240 ซึ่งใช้เป็นสถานที่จัดประชุมเช่นเดียวกัน

้ บริษัทให้ความสำคัญต่อการปฏิบัติตามนโยบายของภาครัฐเพื่อลดการแพร่ระบาด และภายใต้กฎหมายที่อำนวยความ สะดวกในการประชุมแบบ e-meeting ตามประกาศกระทรวงเทคโนโลยีสารสนเทศและการสื่อสาร เรื่อง มาตรการการรักษา ความมั่นคงและปลอดภัยของการประชุมผ่านสื่ออิเล็กทรอนิกส์ พ.ศ. 2557

้ ทั้งนี้ เพื่ออำนวยความสะดวกให้กับผู้ถือหุ้นเพิ่มขึ้น บริษัท <u>จะ**เปิดให้เริ่มลงทะเบียนอิเล็กทรอนิกส์ผ่านระบบ**</u> **Blockchain AGM Voting Application ต้งัแต่วนั ที่ 28 มีนาคม 2567 เป็ นต้นไป** และขอแจ้งหลักเกณฑ์และวิธีปฏิบัติส าหรับ การประชุมสามัญผู้ถือหุ้น ประจำปี 2567 ในครั้งนี้ <u>สำหรับกรณีผู้ถือหุ้นบุคคลธรรมดาและเป็นผู้ถือหุ้นสัญชาติไทย</u> ก่อนวัน ประชุมผู้ถือหุ้นจะต้องด าเนินการยืนยัน และพิสูจน์ตัวตนตามมาตรฐานการยืนยันตัวตนของภาครัฐพร้อมทั้งติดตั้งแอพพลิเคชั่น ส าหรับการเข้าร่วมประชุมแบบ e-meeting และการยืนยันตัวตนแบบ e-kyc และการลงคะแนนเสียงด้วยระบบ Blockchain ตาม ขั้นตอนดังต่อไปนี้

#### **1. แอพพลิเคชนั่ ที่ผถู้ือหุน้ ตอ้งดา เนินการติดต้งั**

- 1.1 ติดตั้งแอพพลิเคชั่น AGM Voting เพื่อดำเนินการยืนยันตัวตนในการลงทะเบียน และลงคะแนนในวันประชุมสามัญ ผู้ถือหุ้น ประจำปี 2567
- .<br>1.2 ติดตั้งแอพพลิเคชั่น ZOOM เพื่อเข้ารับชมการถ่ายทอดสดการประชุมสามัญผู้ถือหุ้น ประจำปี 2567

ค าอธิบายการติดตั้งและการใช้โปรแกรมต่างๆ

### **1.1 การติดต้งัแอพพลิเคชนั่ AGM Voting**

 สามารถติดตั้งแอพพลิเคชั่น AGM Voting บนอุปกรณ์มือถือหรืออุปกรณ์สื่อสารด้วยการไปยัง Link หรือ สแกน QR Code ตามที่แนบมาด้วยนี้

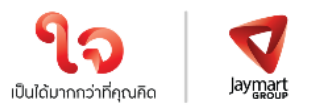

### **แอพพลิเคชั ่น AGM Voting**

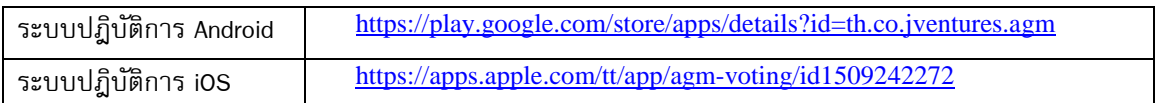

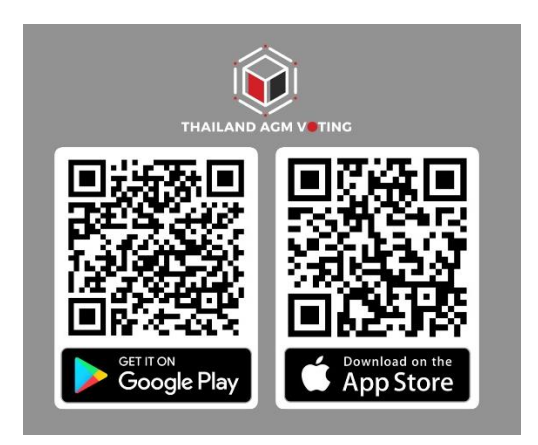

# **1.2 การติดต้งัแอพพลิเคชนั่ ZOOM**

 สามารถติดตั้งแอพพลิเคชั่น ZOOM บนอุปกรณ์มือถือหรืออุปกรณ์สื่อสารด้วยการไปยัง Link หรือสแกน QR Code ตามที่แนบมาด้วยนี้

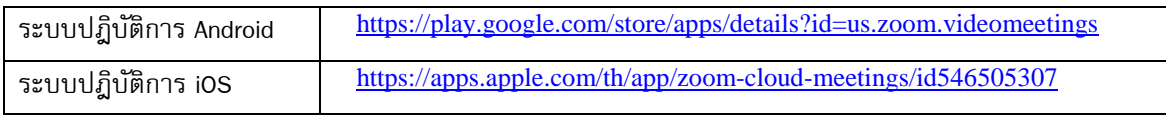

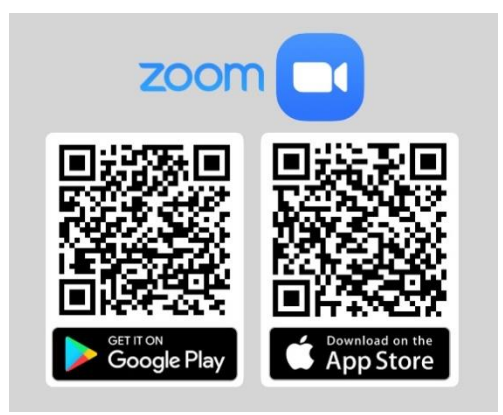

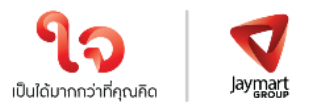

#### **2. การลงทะเบียนเข้าใช้งานแอพพลิเคชั ่น**

2.1 กรอกเบอร์โทรศัพท์ และกด **Accept The terms of service**

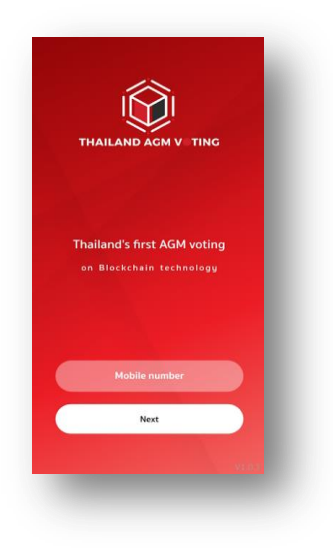

## 2.2 ระบุหมายเลข OTP ที่ได้รับจาก SMS ให้ถูกต้อง

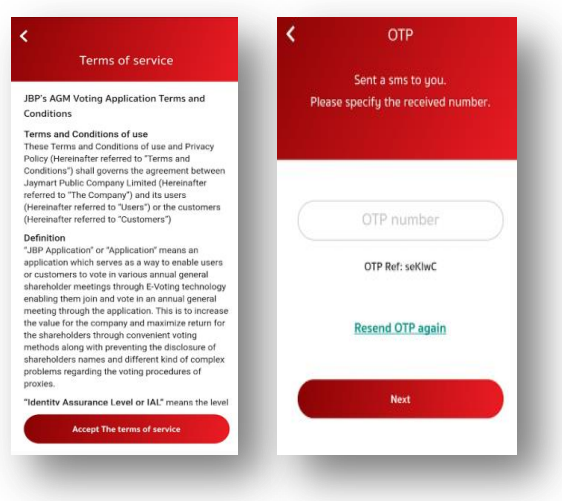

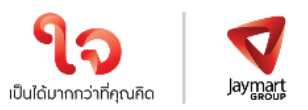

2.3 กำหนดรหัสผ่าน 6 หลัก (ระบุ 2 ครั้ง)

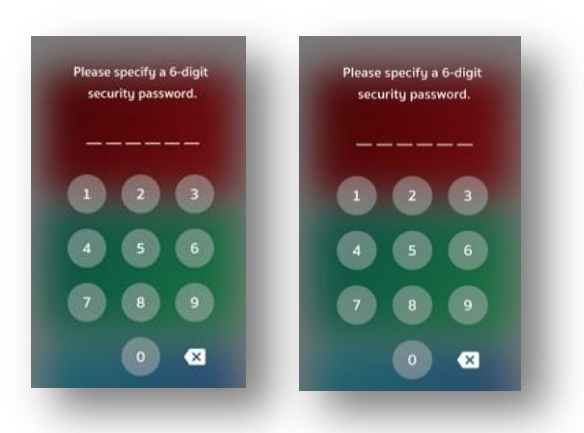

- **3. การพิสูจนต์ วัตนก่อนทา การลงทะเบียนใชส้ิทธิ์และเขา้รว่ มประชุมออนไลน์** <u>(สำหรับท่านที่ได้เคยทำการพิสูจน์ตัวตนกับบริษัทในเครือ Jaymart แล้ว สามารถข้ามไปข้อ 4 ได้)</u>
	- 3.1 ลงทะเบียนขอใชส้ิทธ์ิและเข้าร่วมประชุมออนไลน์ผ่านทางแอพพลิเคชั่น โดยเลือกการประชุมที่ท่านต้องการ ยืนยันสิทธิ์ และ**เลือก Upgrade to Silver** เพื่อทำการพิสูจน์ตัวตน

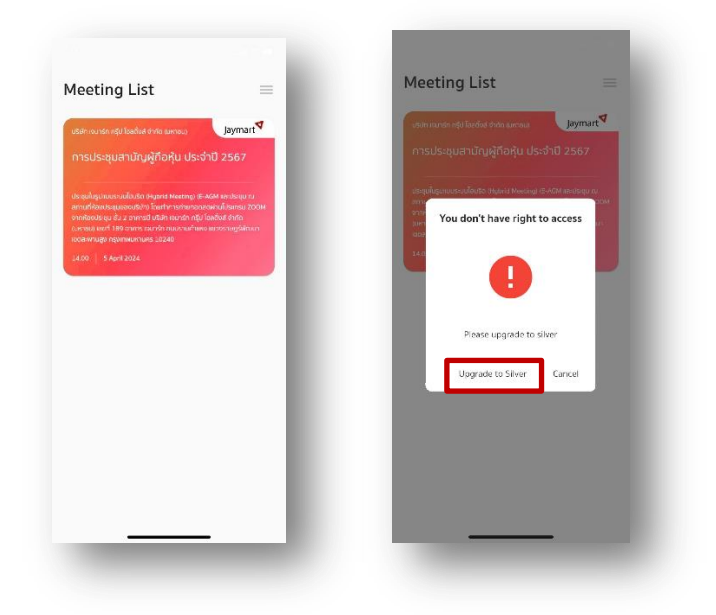

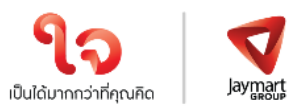

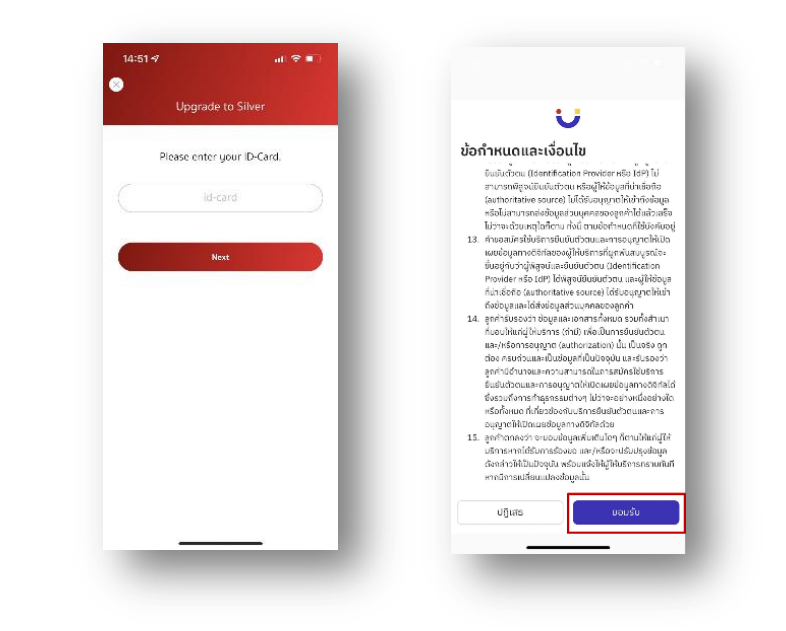

3.2 กรอกเลขประจำตัวประชาชนแล้วกด **Next** และกด **ยอมรับ** ข้อกำหนดและเงื่อนไข

3.3 กด **เริ่ม** เพื่อถ่ายภาพบัตรประชาชน และกด **ยืนยัน** และพิมพ์เลขหลังบัตรประชาชน หรือจะกดข้าม ก็ได้

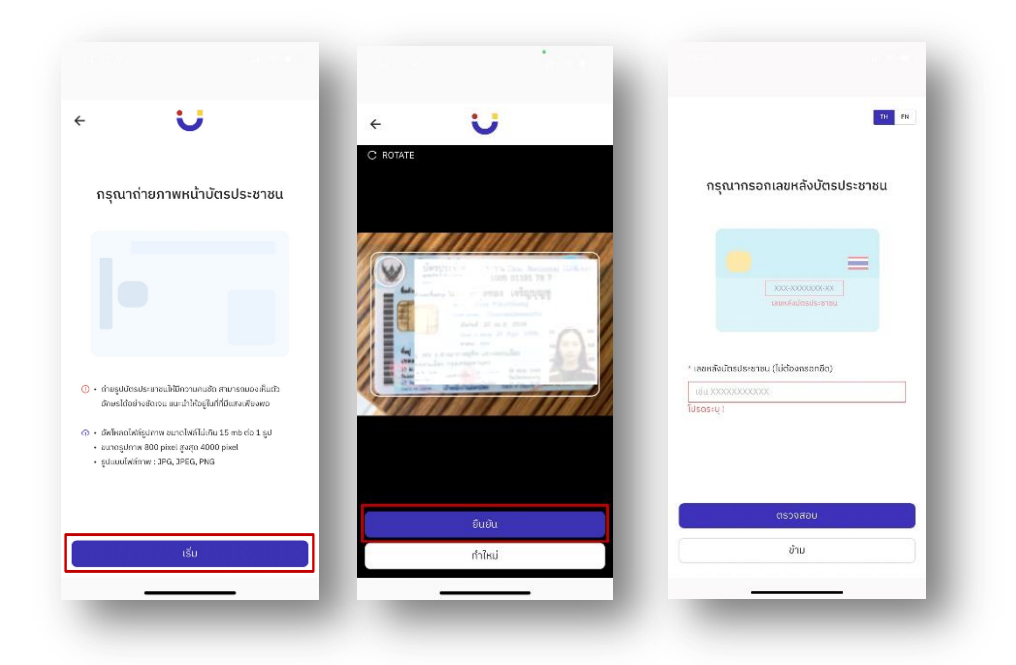

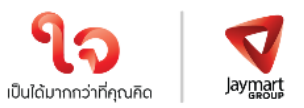

## 3.4 กด **เริ่ม** ถ่ายภาพเพื่อยืนยันตัวตน หลังจากนั้นกด **ยืนยัน**

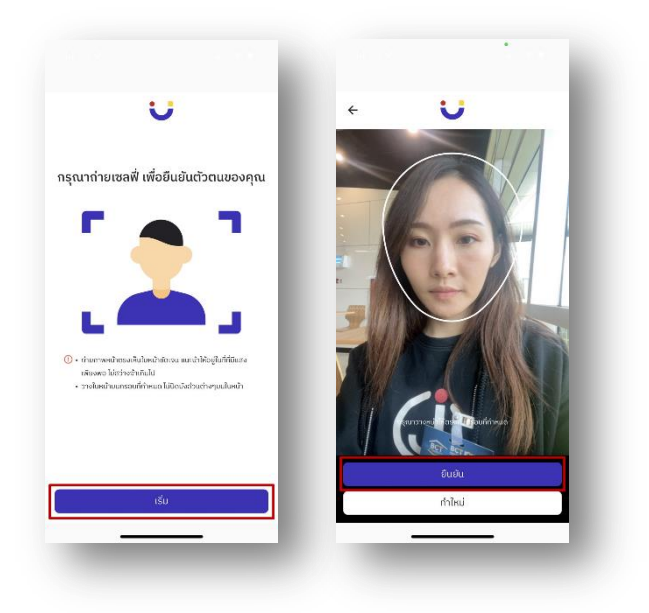

3.5 ตรวจสอบข้อมูล หากข้อมูลไม่ถูกต้องสามารถกดแก้ไขได้ หลังจากแก้ไขเรียบร้อยแล้ว กด **ถัดไป**

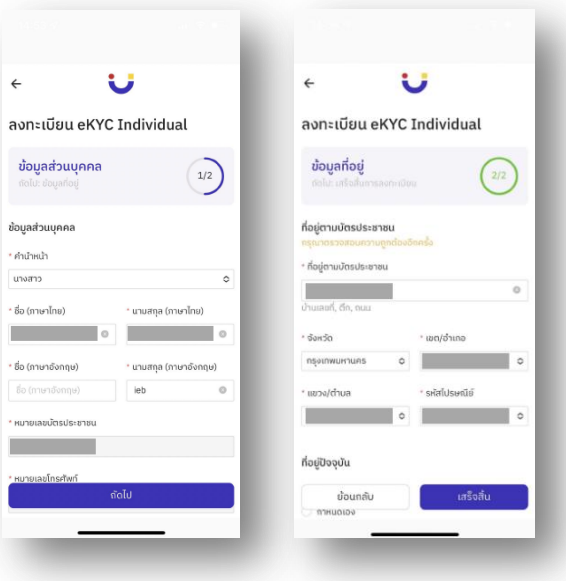

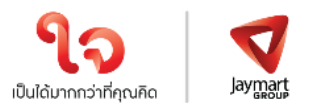

3.6 ตรวจสอบข้อมูลความถูกต้องอีกครั้ง กด **ยืนยัน**

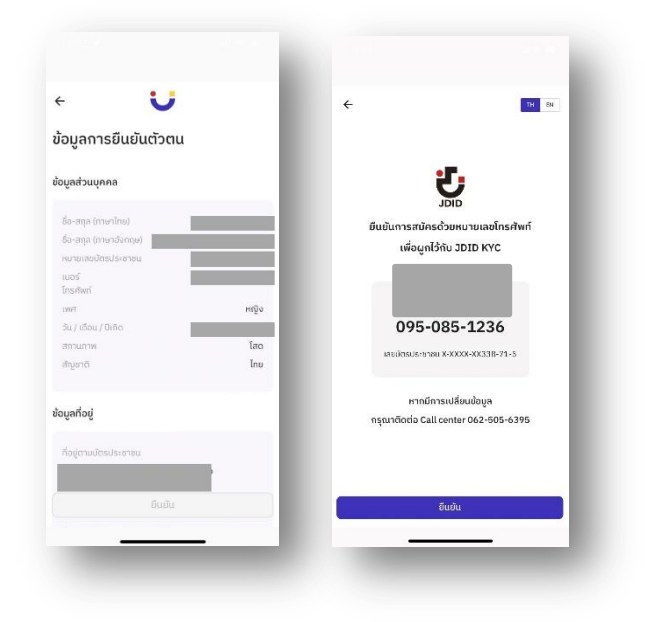

3.7 กรอก OTP ที่ได้รับจาก SMS และกรอก Email (สามารถกดข้ามได้) กระบวนการยืนยันตัวตนสำเร็จ กด **ปิด หน้าต่าง** จะกลับสู่หน้า Meeting List

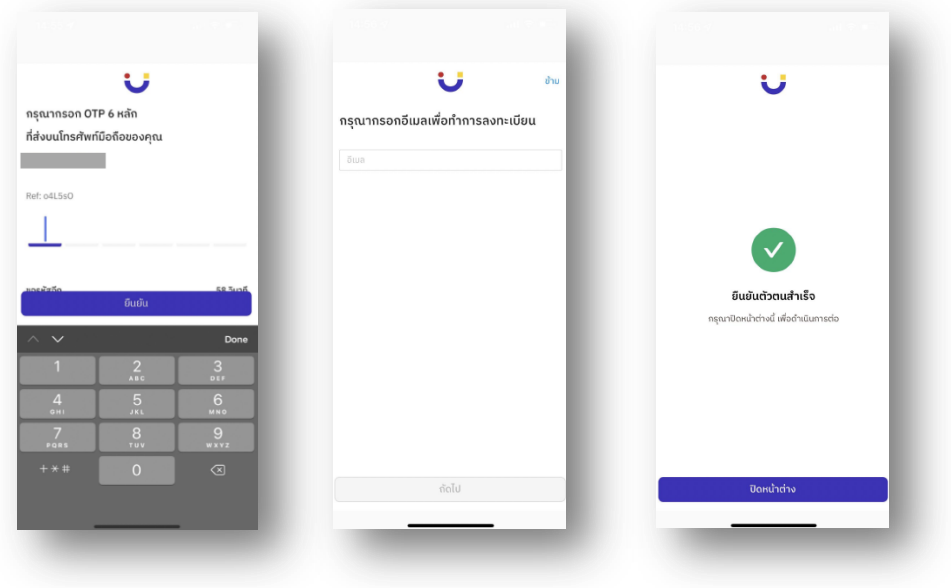

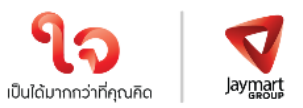

### **4 การลงทะเบียนใชส้ิทธิ์บน แอพพลิเคชนั่ AGM Voting**

## **(เปิ ดให้ลงทะเบียนระหว่างวันที่ 28 มีนาคม 2567 เป็ นต้นไป)**

4.1 ลงทะเบียนขอใช้สิทธิ์ลงความเห็นผ่านทางแอพพลิเคชั่น โดยเลือกการประชุมที่ท่านต้องการยืนยันสิทธิ

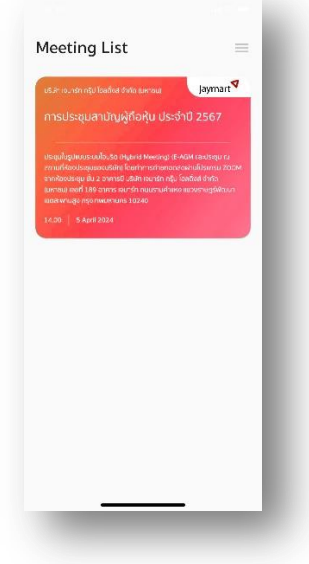

4.2 ระบุอีเมลที่ติดต่อได้ บริษัทจะจัดเก็บข้อมูลของท่าน เพื่อที่จะนำส่ง Username และ Password ไปยังอีเมลของท่านที่ ิ ลงทะเบียนไว้กับแอพพลิเคชั่น สำหรับการเข้าร่วมประชุมด้วยระบบ e-meeting ผ่านการประชุมด้วย Zoom Meeting ภายในวันที่ 4 เมษายน 2567 ซึ่งจะส่งออกจาก <u>[IR@jaymart.co.th](mailto:IR@jaymart.co.th)</u>

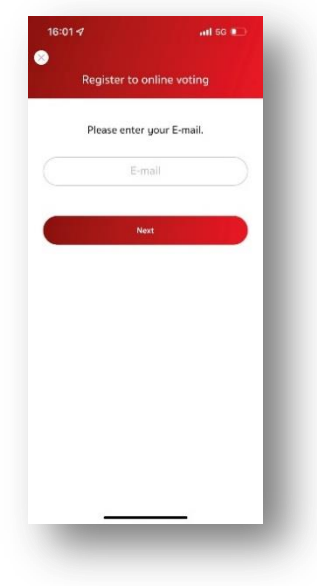

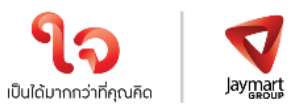

4.3 ระบุหมายเลข OTP ที่ได้รับจาอีเมลให้ถูกต้อง

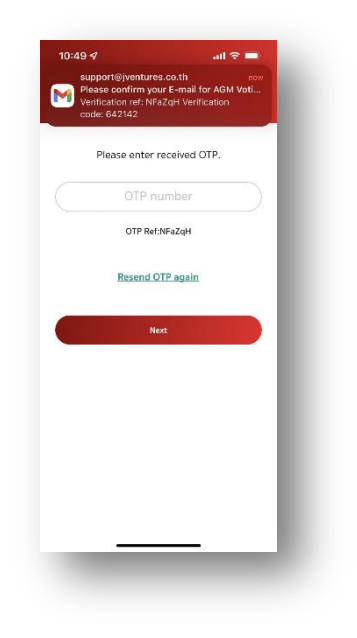

4.4 เสร็จสิ้นกระบวนการลงทะเบียนขอใช้สิทธิ์ลงความเห็นออนไลน์ผ่านทางแอพพลิเคชั่น

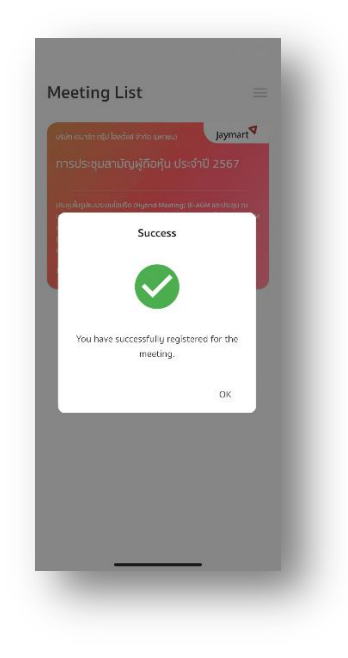

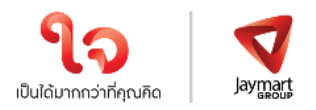

#### **5 วันที่ 5 เมษายน 2567 เข้าสู่ระบบ AGM Voting**

โดยบริษัท แนะนำให้ท่านเตรียมอุปกรณ์ 2 อุปกรณ์ไว้กับตัวท่าน (1) เพื่อการโหวตตามวาระ และ (2) เพื่อการเข้า ร่วมประชุมผ่าน e-meeting ด้วย Application Zoom Meeting โดยเข้าระบบผ่าน Meeting Id และ Password ในการ เข้าระบบประชุม e-meeting ตามที่บริษัท ได้จัดส่งให้ท่านตาม email ที่ท่านแจ้งมา

5.1กลับสู่แอพพลิเคชั่น AGM Voting และชมการประชุมผ่านระบบ Zoom meeting โดยร่วมประชุมผ่าน e-meeting ด้วย Application Zoom Meeting โดยเข้าระบบผ่าน Meeting Id และ Password ในการเข้าระบบประชุม emeeting ตามที่บริษัท ได้จัดส่งให้ท่านตาม email โดยระหว่างการประชุมท่านที่มีคำถามสามารถส่งคำถามผ่าน ระบบ Zoom meeting ได้ที่ช่อง Chat

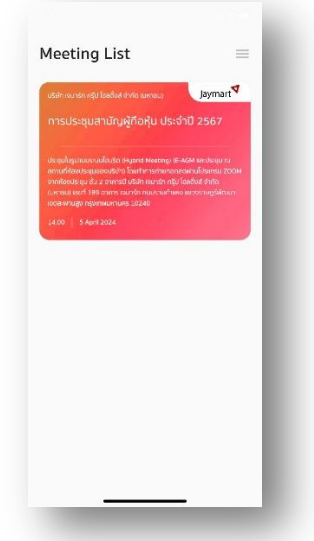

5.2 กรอก OTP ที่ได้จากข้อความ SMS เมื่อกรอก OTP สำเร็จ จะแสดงหน้าจอ Waiting For the agenda 1 ้ เมื่อถึงเวลาลงคะแนนเสียง รอการเปิดให้ลงความเห็นจากเจ้าหน้าที่ผู้ดำเนินการประชุม โดยประธานในที่ ประชุม จะเป็นผู้ประกาศให้ทำการลงคะแนนเสียง

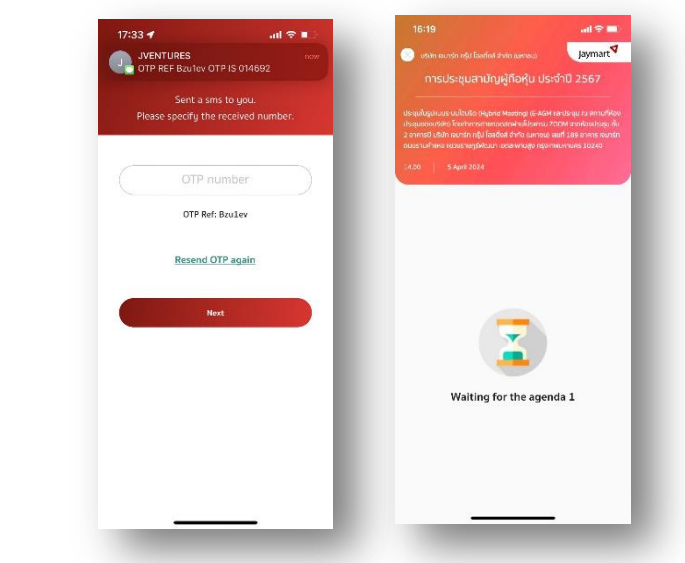

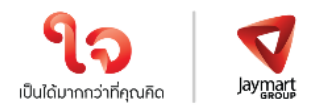

5.3 เมื่อประธานเปิดให้ลงความเห็นแล้ว ระบบจะขอให้ระบุรหัสผ่านให้ถูกต้อง (ต้องระบุทุกครั้งก่อนลงความเห็น) ทั้งนี้ ท่านจะต้องกด Pin เพื่อแสดงตัวตนว่าท่านอยู่ในวาระดังกล่าว เพื่อที่จะนับเป็นฐานเสียง

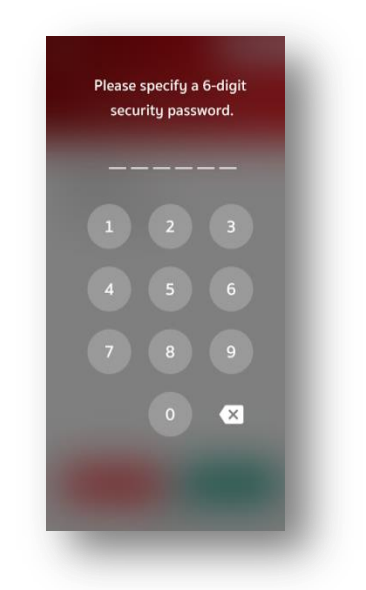

5.4 การลงความเห็น โดยจะมีกดลงความเห็นให้ลงคะแนน 3 แบบคือ เห็นด้วย ไม่เห็นด้วย และ งดออกเสียง ทั้งนี้ ใน กรณีที่ผู้ถือหุ้นท่านใดไม่เห็นด้วย หรือ งดออกเสียง ให้กดปุ่ มไม่เห็นด้วย หรือ งดออกเสียงและในกรณีที่ผู้ถือหุ้น ท่านใดเห็นด้วย ให้กดเห็นด้วย โดยคะแนนเสียงจะถูกนำไปรวมในระบบประมวลคะแนนเสียง โดยหากท่านไม่กด ลงคะแนนใดๆ บริษัท จะถือว่าท่านเห็นด้วยในแต่ละวาระ

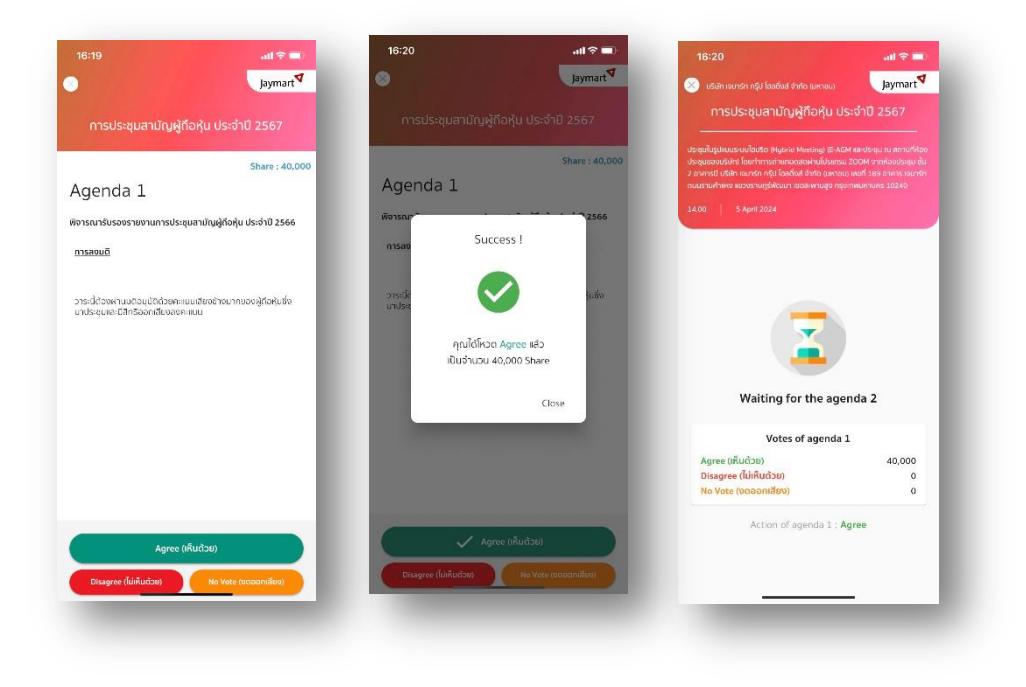

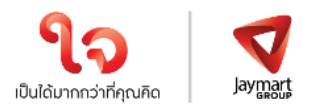

5.5 ทำขั้นตอนที่ 5.3 – 5.4 ซ้ำ จนกว่าจะครบทุกวาระ เมื่อครบทุกวาระแล้ว โดยผู้ถือหุ้นที่โหวตผ่านระบบ Blockchain AGM จะเห็นผลโหวตแต่ละวาระในที่ประชุม e-meeting

5.6 เมื่อลงคะแนนครบทุกวาระแล้ว ระบบจะแสดงรายละเอียดการลงคะแนนของผู้ถือหุ้น

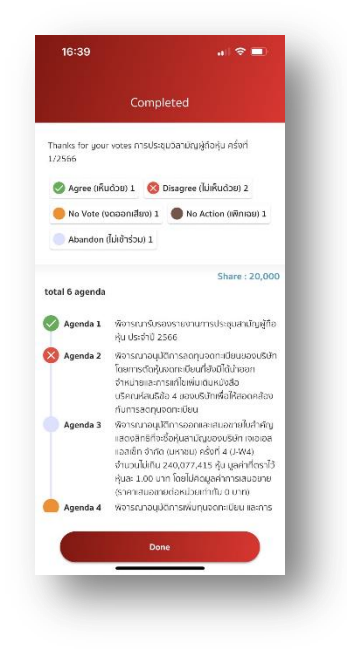

จึงเรียนมาเพื่อโปรดทราบ และขอความร่วมมือจากท่านผู้ถือหุ้นทุกท่าน ณ โอกาสนี้

ขอแสดงความนับถือ

June (นางสาวลัดดา วรุณธารากุล) เลขานุการบริษัท